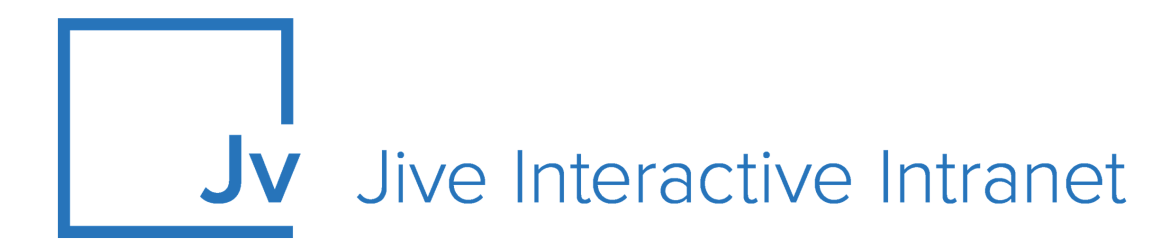

# **Jive Cloud Admin**

**Cloud Administrator Guide**

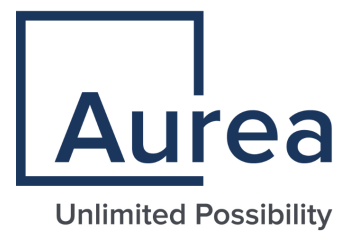

## **Notices**

For details, see the following topics:

- **[Notices](#page-1-0)**
- Third-party [acknowledgments](#page-2-0)

## <span id="page-1-0"></span>**Notices**

Copyright © 2000–2021. Aurea Software, Inc. ("Aurea"). All Rights Reserved. These materials and all Aurea products are copyrighted and all rights are reserved by Aurea.

This document is proprietary and confidential to Aurea and is available only under a valid non-disclosure agreement. No part of this document may be disclosed in any manner to a third party without the prior written consent of Aurea. The information in these materials is for informational purposes only and Aurea assumes no responsibility for any errors that may appear therein. Aurea reserves the right to revise this information and to make changes from time to time to the content hereof without obligation of Aurea to notify any person of such revisions or changes.

You are hereby placed on notice that the software, its related technology and services may be covered by one or more United States ("US") and non-US patents. A listing that associates patented and patent-pending products included in the software, software updates, their related technology and services with one or more patent numbers is available for you and the general public's access at [https://markings.ip](https://markings.ipdynamics.ai/esw/)[dynamics.ai/esw/](https://markings.ipdynamics.ai/esw/) (the "Patent Notice") without charge. The association of productsto-patent numbers at the Patent Notice may not be an exclusive listing of associations, and other unlisted patents or pending patents may also be associated with the products. Likewise, the patents or pending patents may also be associated with unlisted products. You agree to regularly review the products-to-patent number(s) association at the Patent Notice to check for updates.

Aurea and Aurea Software are registered trademarks of Aurea Software, Inc. in the United States and/or other countries. Additional Aurea trademarks, including registered trademarks, are available at: [https://www.aurea.com/legal/trademarks/.](https://www.aurea.com/legal/trademarks/) Jive is a registered trademark of Jive Software, Inc. in the United States and/or other countries. Additional Jive trademarks, including registered trademarks, are available at: [https://www.jivesoftware.com/legal/.](https://www.jivesoftware.com/legal/)

## <span id="page-2-0"></span>**Third-party acknowledgments**

The following third-party trademarks may appear in one or more Jive guides:

- Amazon is a registered trademark of Amazon Technologies, Inc.
- Apache and Derby is a trademark of Apache Software Foundation.
- Chrome is a trademark of Google Inc.
- Eclipse is a registered trademark of the Eclipse Foundation, Inc.
- HP-UX is a registered trademark of Hewlett-Packard Development Company, L.P.
- IBM, AIX, DB2, and WebSphere are registered trademarks of International Business Machines Corporation.
- Intel and Pentium are registered trademarks of Intel Corporation in the U.S. and/or other countries.
- JBoss is a registered trademark, and CentOS is a trademark, of Red Hat, Inc. in the U.S. and other countries.
- Linux is a registered trademark of Linus Torvalds.
- Microsoft, Active Directory, Internet Explorer, SharePoint, SQL Server, Visual Studio, and Windows are registered trademarks or trademarks of Microsoft Corporation in the United States and/or other countries.
- Mozilla and Firefox are registered trademarks of the Mozilla Foundation.
- Oracle and Java are registered trademarks of Oracle and/or its affiliates.
- Progress and OpenEdge are registered trademarks of Progress Software Corporation or one of its subsidiaries or affiliates in the U.S. and other countries.
- Red Hat and Red Hat Enterprise Linux are registered trademarks of Red Hat, Inc. in the U.S. and other countries.
- SAP and SAP NetWeaver are registered trademarks of SAP SE in Germany and in several other countries.
- SUSE is a registered trademark of SUSE, LLC.
- Ubuntu is a registered trademark of Canonical Limited in the United States and/or other countries.
- UNIX is a registered trademark of The Open Group in the United States and other countries.

All other marks contained herein are for informational purposes only and may be trademarks of their respective owners.

## **Table of Contents**

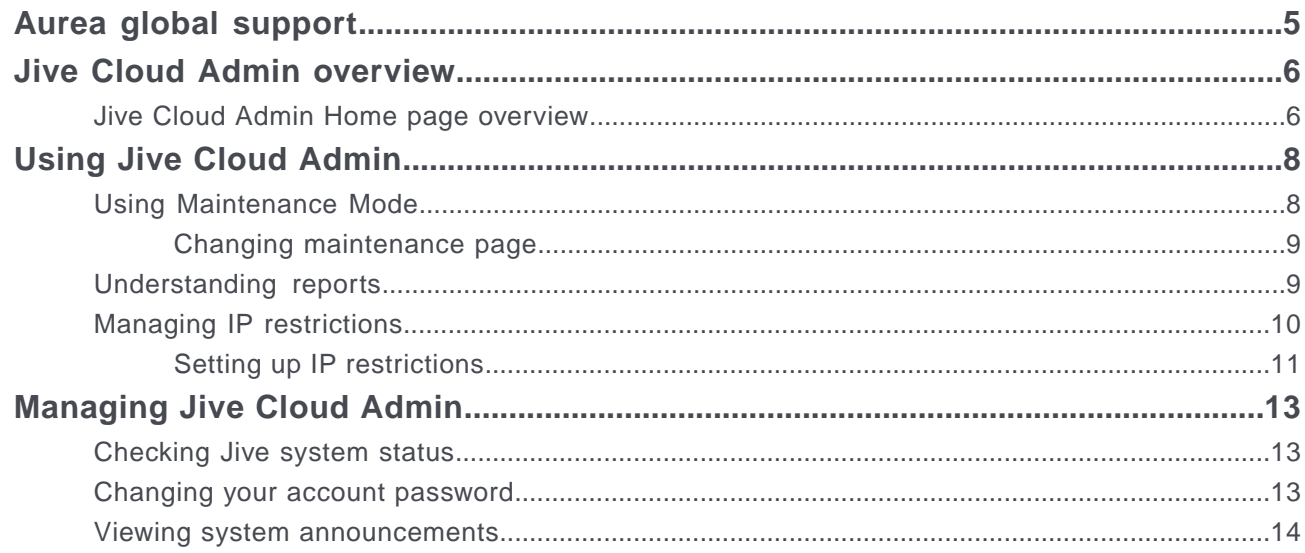

# <span id="page-4-0"></span>**Aurea global support**

If you encounter a problem while using an Aurea product or require assistance with downloading the software or upgrading a product release, please, try to:

- Search the articles on the [Aurea Knowledge Base](https://community.jivesoftware.com/community/support/knowledgebase) for solutions to your issues.
- Search the product documentation and other product-related information that are also available on [Support Central.](https://community.jivesoftware.com/community/support)

If you still cannot find a solution, open a ticket on [Aurea Support Central](https://community.jivesoftware.com/community/support). Information about the support organization is available on [Support Portal](https://helpdesk.aurea.com/) as well.

You can also find the setup files on [Support Portal.](https://helpdesk.aurea.com/)

For information about purchasing an upgrade or professional services, contact your account executive. If you do not know who your account executive is, or for other queries, contact us through our [website.](https://content.aurea.com/contact-us-form)

## <span id="page-5-0"></span>**Jive Cloud Admin overview**

Jive Cloud Admin is the interface between you and a Jive Cloud installation which is used to perform maintenance tasks on the installation.

Jive Cloud Admin, or JCA, is a powerful tool for managing installations deployed to Jive Cloud, which is a group of physical and virtual computers maintained by Jive Hosted Operations. To access Jive Cloud Admin, you must have a login to the Jive Cloud Admin and rights to monitor and permissions to view and update at least one installation. The rest of this guide provides information about the architecture and explains common operations and best practices for Jive Cloud Admin users.

## <span id="page-5-1"></span>**Jive Cloud Admin Home page overview**

Here you can find an overview of the Home page.

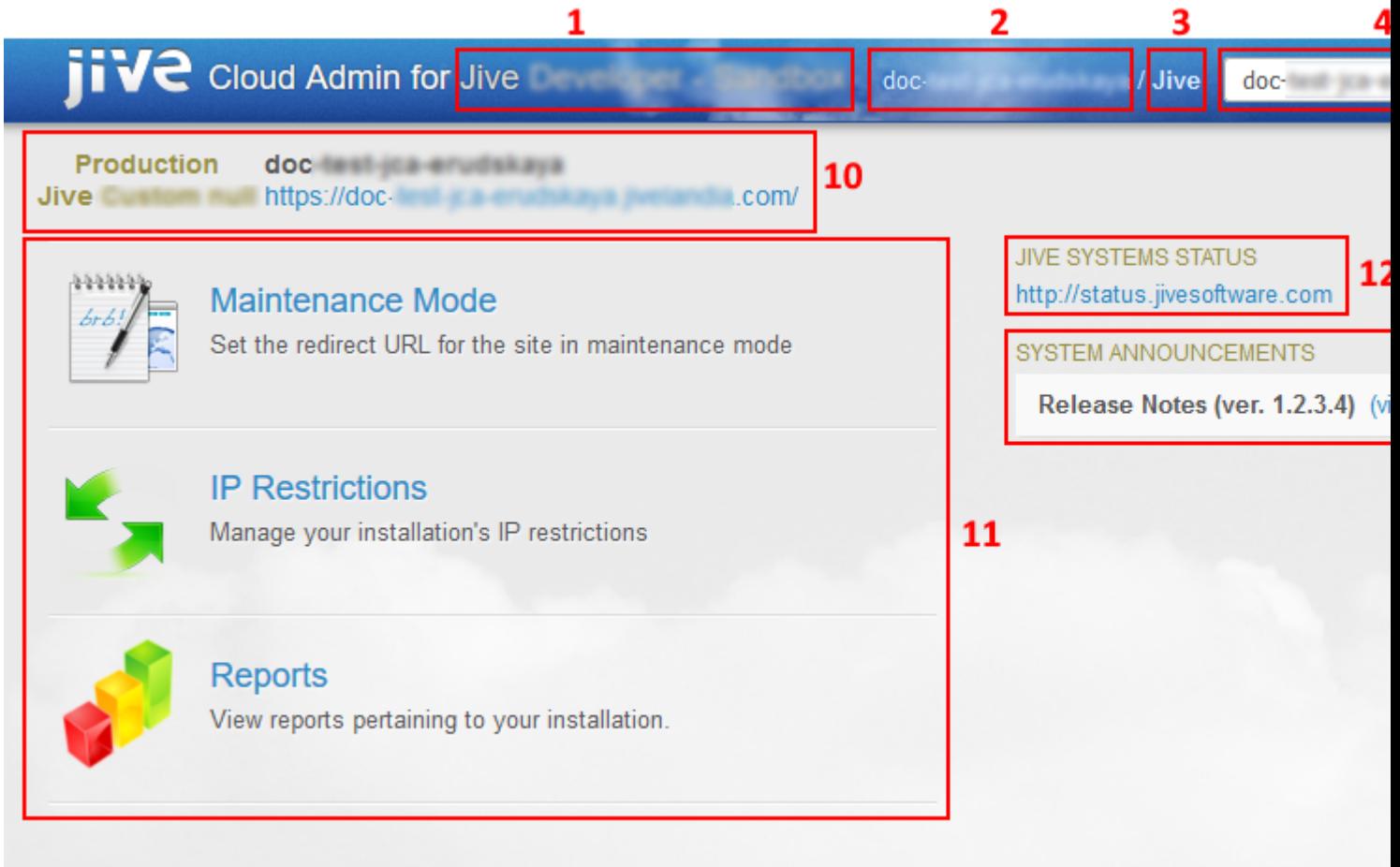

© Jive Software - All rights reserved

- **1.** Organization account.
- **2.** Site name.
- **3.** Jive Cloud Admin for Cloud.
- **4.** Installation selector for switching between manages sites.
- **5.** Quick access menu for accessing Jive Cloud Admin functions.
- **6.** The Setting menu which you can use to change your password.
- **7.** Link to Jive Cloud Admin help.
- **8.** Log out.
- **9.** The account you are logged in with.
- **10.** Site type, version, name, and URL. Click the URL to open your site.
- **11.** Jive Cloud Admin functions.
- **12.** Link to Jive Status page where you can find data about Jive components availability.
- **13.** System announcements where you can find information about the latest Jive Cloud Admin releases. Click **View** to see the details.

You can find more information about using Jive Cloud Admin functions in [Using Jive Cloud Admin](#page-7-0) on page 8 and [Managing Jive Cloud Admin](#page-12-0) on page 13.

# <span id="page-7-0"></span>**Using Jive Cloud Admin**

Jive Cloud Admin is designed for performing maintenance tasks on the Jive sites. Here you can find details about Jive Cloud Admin capabilities.

## <span id="page-7-1"></span>**Using Maintenance Mode**

You should communicate news about maintenance to your users when your site is temporarily unavailable.

You can use the Jive standard maintenance page or redirect users to your own page by providing a URL for that page.

The Jive application is not restarted or set to Maintenance mode automatically when you update the maintenance page.

#### **Default maintenance page**

If you do not customize the maintenance page, a default Jive page is used, as shown in the screenshot below.

# ive

# **Site Undergoing Maintenance**

This site is currently down, but will be back shortly.

(Nov 28)

Note:

Please wait a few minutes, and try doing whatever it was that you were doing again.

If that doesn't work, please contact this site's administrator.

## <span id="page-8-0"></span>**Changing maintenance page**

You can change the maintenance page to your own branded page by providing its URL.

#### **Fastpath: Jive Cloud Admin** > **Maintenance Mode**

Maintenance page is a useful tool for apprising users about planned community site outages. You have full control over the page contents — Jive only redirects users trying to access the community to the page.

To use custom maintenance page:

- 1. Log into Jive Cloud Admin.
- 2. If you have more than one site, select the installation you want to update from the **Choose an Installation** menu.
- 3. Click **Maintenance Mode**.

This opens the **Maintenance Mode** page. Under **Set Maintenance Mode Redirect URL**, you can see the URL of the currently employed page.

- 4. Under **Set Maintenance Mode Redirect URL**, specify the URL of the custom maintenance page or type null to use the default page.
- 5. Click **Save Redirect URL**, then confirm our decision.

<span id="page-8-1"></span>With this change applies, users will be redirected to the custom maintenance page whenever the community site is in maintenance.

## **Understanding reports**

You can check out the Jive Cloud Admin reports to see page views by day or hour.

#### **Fastpath: Jive Cloud Admin** > **Reports**

To access reports:

- **1.** Log in to Jive Cloud Admin.
- **2.** If you have more than one site, select the installation you want to update from the **Choose an Installation** menu.
- **3.** Click **Reports**.

Jive Cloud Admin provides reports that help you better understand community usage. You can view the reports for the last week or month.

You should select one of the available chart types to view the graph:

Shows the total number of views within the specified period. **Total views**

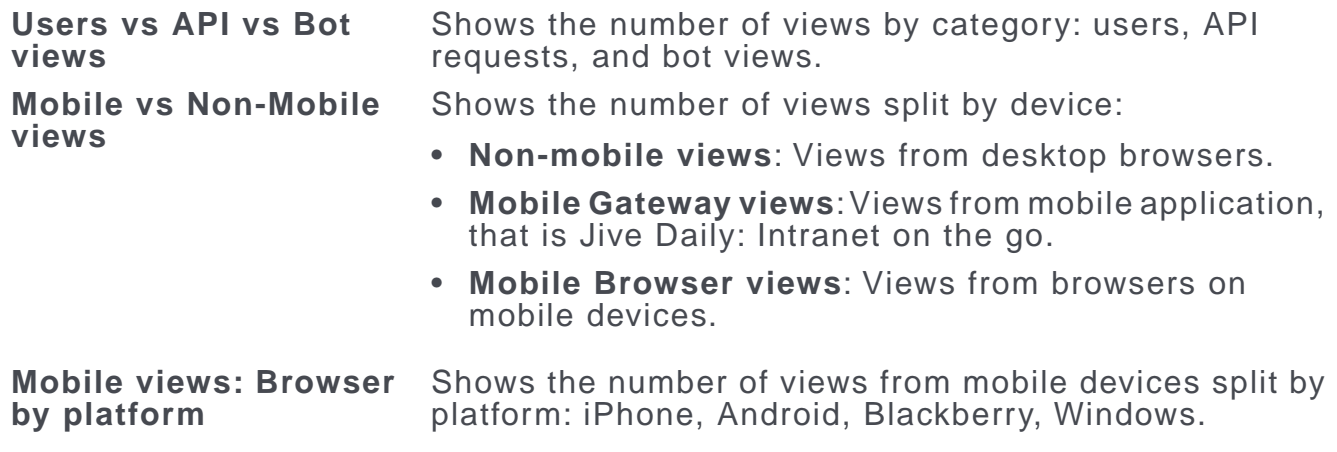

## <span id="page-9-0"></span>**Managing IP restrictions**

On Jive Cloud Admin, you can set various IP restriction rules for the Jive site of your organization.

#### **Fastpath: Jive Cloud Admin** > **IP Restrictions**

#### **General considerations**

- A restart is not required.
- Restrictions take effect as soon as the task is complete.
- If the JCA task fails with a Puppet failed while updating IP restrictions message, contact [Support](https://helpdesk.aurea.com/).
- IPv6 addresses for Hosted instances are not supported. IPv6 addresses can be added to Cloud instances only.
- If you want to set up another instance with similar rules, click **Bulk Copy of Rules** and then add the rules to the other instance.

#### **Whitelisting and blacklisting**

IP restrictions can be used to either allow only certain IP addresses access to your site (whitelisting) or to block access for only specific IP addresses (blacklisting).

- Whitelisting: Adding IP addresses to a whitelist means allowing access for only the whitelisted IP addresses and blocking all other IPs.
- Blacklisting: Adding IP addresses to a blacklist means blocking access for the backlisted IP addresses and allowing all other IPs.

Whitelisting is a useful tool for allowing only a specific subset of known people to use your Jive instance. This is most often used for companies that are using Jive internally and only want their employees to access the site while they are on the company network. Blacklisting may be useful when you need to block certain groups of people from accessing your site. For example, you may use this to block spammers and bots.

People who are not allowed to access your site, either because they are on your blacklist or are not in the whitelist, are unable to load your site and see a Forbidden error message.

### **Forbidden**

You don't have permission to access / on this server.

#### **CIDR Notation — IP Restriction format**

You must use CIDR notation when inputting your IP addresses when configuring an IP restriction rule.

The *CIDR* notation, or Classless Inter-Domain Routing, is a compact way of representing one or many unique IP addresses by using the first address of a network and the number of significant bits in its associated subnet mask. Additions to your installation's whitelist must be in IPv4 format.

<span id="page-10-0"></span>IPv4 address ranges can use a maximum of 32 significant bits. For example, a single address can be represented as 192.168.100.0/32, while 192.168.100.0/23 represents the block of IPv4 addresses from 192.168.100.0 to 192.168.101.255.

### **Setting up IP restrictions**

IP restrictions can be set up for the Jive site or the Admin Console.

#### **Fastpath: Jive Cloud Admin** > **IP Restrictions**

To set up IP restrictions:

- 1. Log into Jive Cloud Admin.
- 2. If you have more than one site, select the installation you want to update from the **Choose an Installation** menu.
- 3. Click **IP Restrictions**.
- 4. Under **Global IP Restrictions settings**, select the **Enable JCX Management of restrictions** check box, and then select **Traffic with the client IP saved in the True-Client-IP header**.

This allows [Support](https://helpdesk.aurea.com/) to access and update the restrictions if required.

- 5. To set restrictions for the entire site, under **IP restrictions for: /**, do the following:
	- a) Select the **Enable these IP restrictions** check box.
	- b) Under **Rule Type**, select **Whitelist these entries, deny all others** if you want to allow access or select **Blacklist these entries, allow all others** if you want to prohibit access for the IPs in the list.
	- c) Configure a whitelist or blacklist as follows:
	- To add a single IP address, click **Add entry** and then enter an IP in the box.
	- To add multiple IPs, copy the IP list into the **Bulk entry of restrictions** box.
- To remove a single entry, click **Remove** next to the IP you want to remove.
- To clear the list, click **Remove all entries**.
- 6. If you do not need restrictions for the Jive site, clear the **Enable these IP restrictions** check box.
- 7. To set restrictions for accessing the Admin Console, under **IP restrictions for: /admin**, do the following:
	- a) Select the **Enable these IP restrictions** check box.
	- b) Under **Rule Type**, select **Whitelist these entries, deny all others** if you want to allow access or select **Blacklist these entries, allow all others** if you want to prohibit access for the IPs in the list.
	- c) Configure a whitelist or blacklist as follows:
	- To add a single IP address, click **Add entry** and then enter an IP in the box.
	- To add multiple IPs, copy the IP list into the **Bulk entry of restrictions** box.
	- To remove a single entry, click **Remove** next to the IP you want to remove.
	- To clear the list, click **Remove all entries**.
- 8. If you do not need restrictions for accessing the Admin Console, clear the **Enable these IP restrictions** check box.
- 9. Click **Save**.

## <span id="page-12-0"></span>**Managing Jive Cloud Admin**

Here you can find details on miscellaneous tasks related to maintaining your Jive instances with Jive Cloud Admin.

## <span id="page-12-1"></span>**Checking Jive system status**

You can check the status of all Jive systems and subscribe to updates.

You can check the status of the Jive systems at [https://status.jivesoftware.com/.](https://status.jivesoftware.com/)

- The status of the main Jive systems and employed datacenters, for example, if they are operational or under maintenance.
- The log the occurred incidents and their resolutions.

You can also subscribe for updates about the incidents to get SMS, email, or RSS notifications.

To access the portal from Jive Cloud Admin:

- 1. Log into Jive Cloud Admin.
- <span id="page-12-2"></span>2. Under **Jive Systems Status**, click [http://status.jivesoftware.com.](http://status.jivesoftware.com)

## **Changing your account password**

Regularly changing the password to your account may help to ensure safe access to Jive Cloud Admin.

#### **Fastpath: Jive Cloud Admin** > **Settings**

To change your password:

- 1. Log into Jive Cloud Admin.
- 2. If you have more than one site, select the installation you want to update from the **Choose an Installation** menu.
- 3. Click **Settings**.
- 4. In **New password** and **Verify password**, type your new password and confirm it.
- 5. Click **Change**.

A notification appears after the password is updated.

## <span id="page-13-0"></span>**Viewing system announcements**

Announcements about major JCA-related events, such as notifications about a new Jive Cloud Admin release, can be found on the Home page.

To view an announcement:

- 1. Log into Jive Cloud Admin.
- 2. Check the recent news under **System Announcements**.
- 3. To view the details, click **(view)** next to the notification.